## Resident Absences on CoolCare

If a resident has any kind of absence from the home without them being discharged this can be recorded on CoolCare and it can be flagged that they are absent so staff members are aware of this.

## Managing Absences

To mark a resident as absent:

- Expand the Residents section
- Click Resident Records
- Select the Resident's record you are adding the absence to and open their record
- **Click Absences**
- To create a new absence click Insert
- Fill in all the required fields and any other information you have on the absence
- Click Save
- To amend an existing absence, click on the absence record
- Add any extra information required and the Date and time they've returned
- Click Save

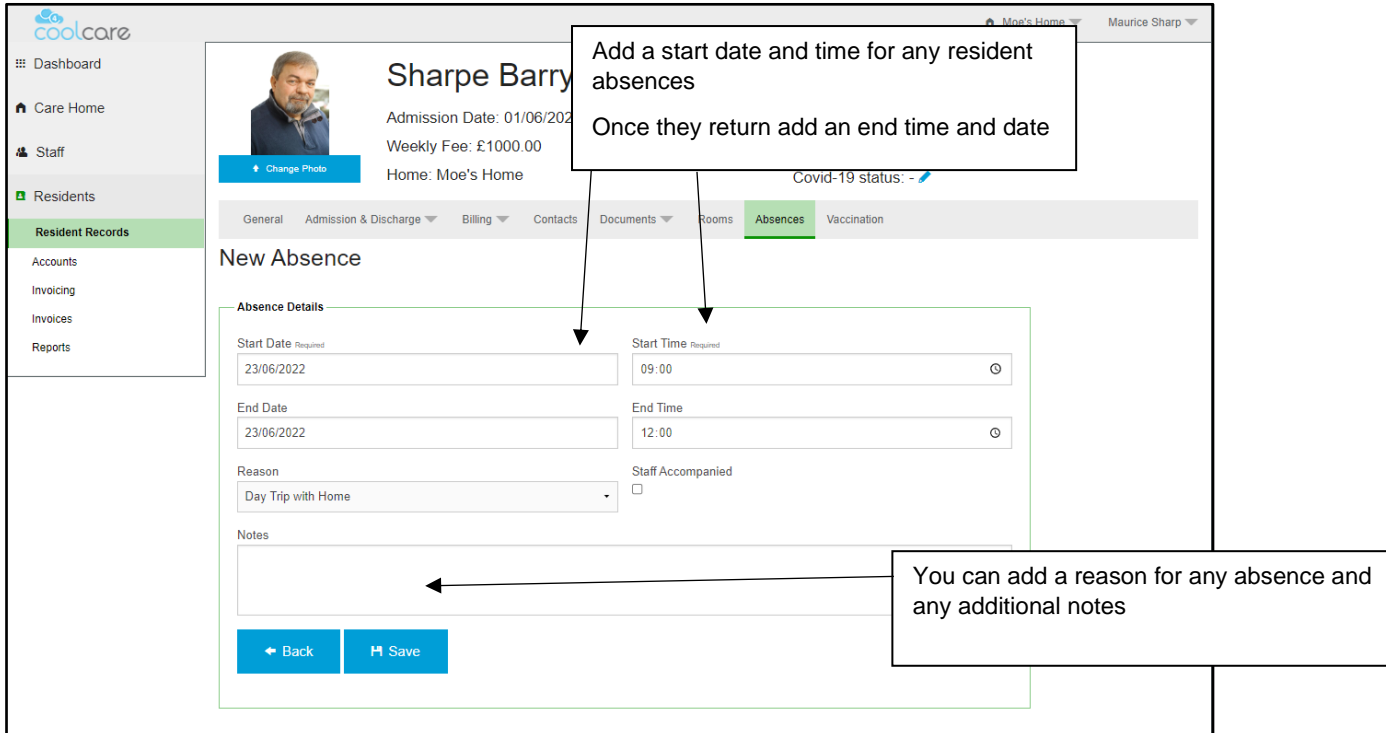

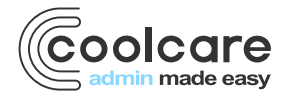

T +44 (0) 113 385 3853 W coolcare.co.uk E info@coolcare.co.uk

1

**Handy Hint:** If a resident is absent this is referenced in their Resident Record header. Whilst the resident is absent, their invoicing will automatically be updated, based on the billing contract terms you have selected for each of their fee contracts.

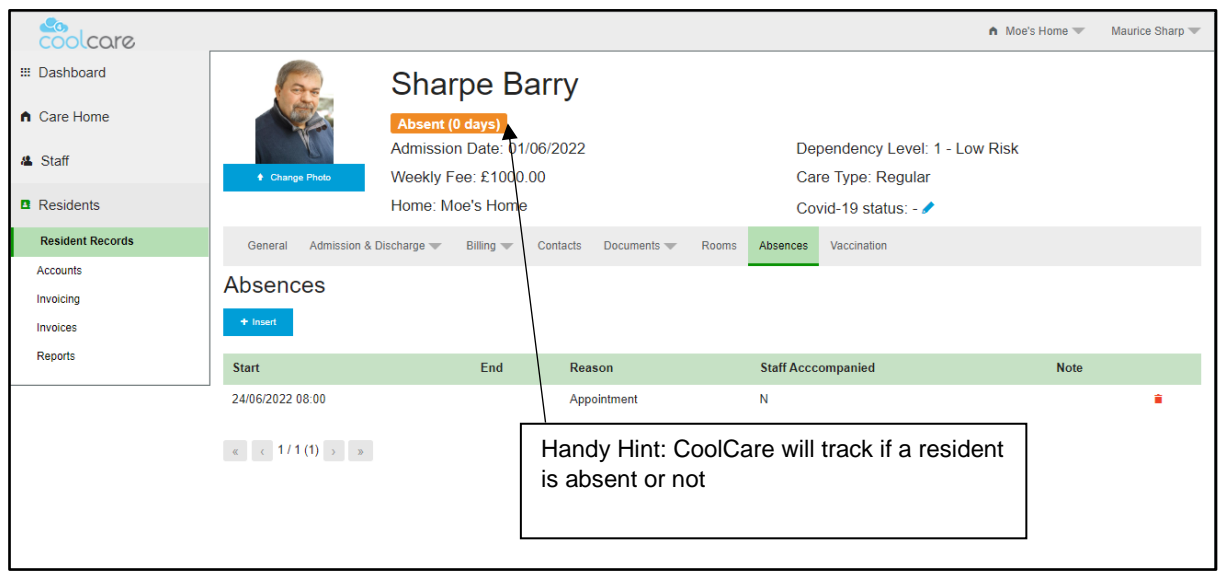

## Resident Absence Report

There is a report that can be run to bring back details of resident absences. The report brings through full details of any absences within a date range including residents who have returned to the home. It also pulls through the reason and any notes that were added to the Absence.

To run this report, follow the navigational steps below:

- Expand the Resident section by clicking Resident on the left-hand side of the screen
- Click Reports
- Click Resident Contacts, this report is in the Resident Absences section of the reports

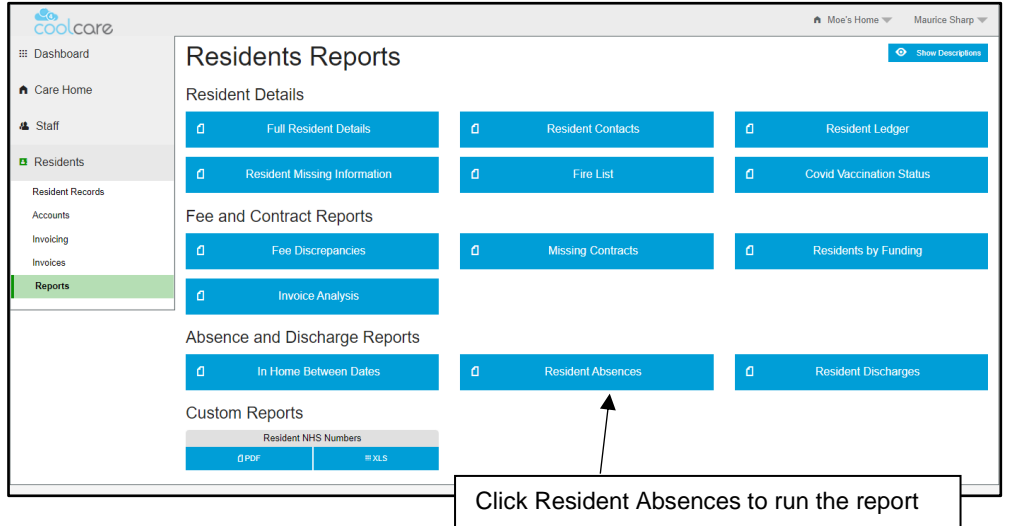

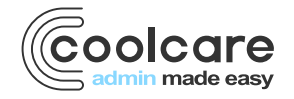

T +44 (0) 113 385 3853 W coolcare.co.uk E info@coolcare.co.uk

## Absent Resident Widget

There is a Dashboard Widget that shows you any absent residents. In order to view this widget, you must have it selected in your user account.

Once you have access to the Absent Residents widget, please follow the below to use it.

- Click on the Dashboard
- If the Widget has been enabled for your user account it will show on this screen
- To open the absent resident's record simply click their name on the widget

**Handy Hint:** If you are not a Full Access user, please contact a Full Access user to request this widget to be enabled for you. If you are a Full Access user, please see the Getting Set Up guide for more information on setting up dashboard widget

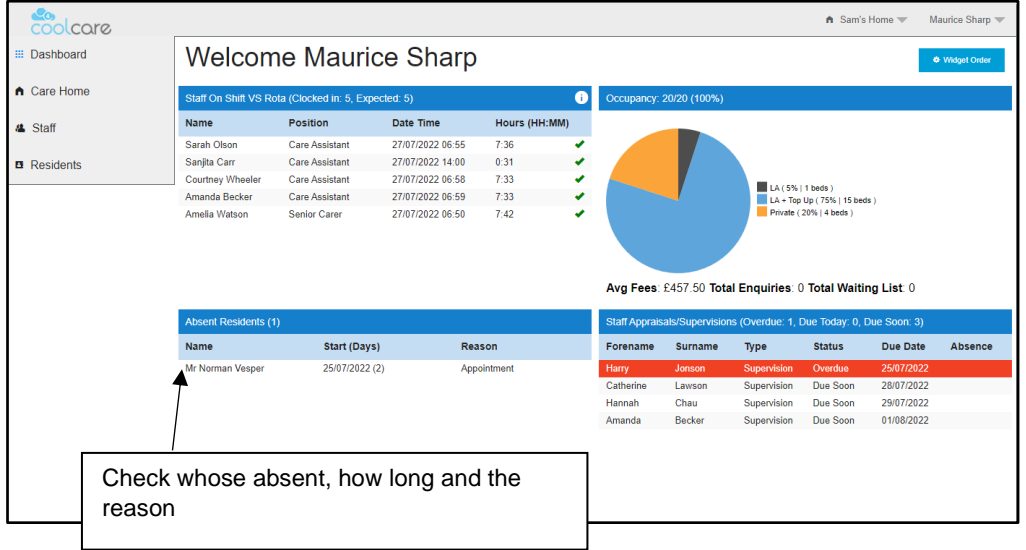

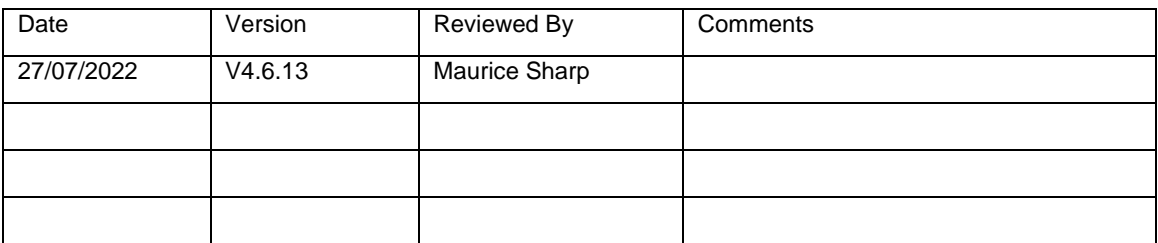

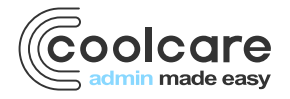

T +44 (0) 113 385 3853 W coolcare.co.uk E info@coolcare.co.uk